# **Volume 28, number 10**<br> **Volume 28, number 10**<br> **WWW.qcs.org**

 Quad-Cities Computer Society Newsletter for November 2010

# *QCS Review The ABC's of Digital Photography*

Presented Gary Stanley by Joe Durham

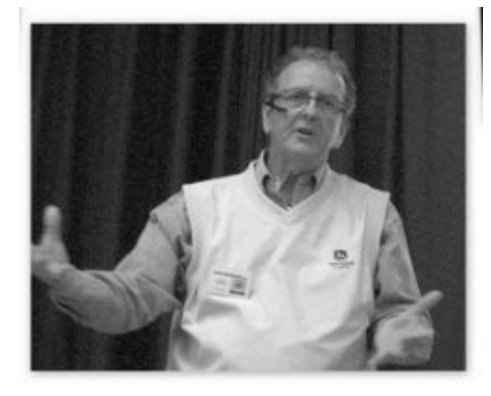

Gary Stanley returned to the QCS to share with us his knowledge and useful digital photographic tips. Digital photography is becoming a greater part of doing things in the  $21<sup>st</sup>$  century. For example, it has been recently reported that 98% of children have an online presence in the United States as families share their pictures online with friends and relatives.

First, however, Gary gave the club a refresher course in the "Secrets of Safe Computing". If your computer is infected with a virus, malware and spyware your digital photographic experience will not be good no matter how expert your tip sheet and photo skills.

To maintain a clean computer a few basic Stanley steps are required. Visit Gary's web site: **www.Gary.Stanley.net** and click the link "Secrets to Safe Computing". It is a matter of downloading the following free applications and running them regularly on your computer: AVG, CCleaner, and Malwarebytes. Then run Ccleaner once a day. Operate Malwarebytes once a week. Defrag your computer once a month.

And back up your data to an external hard drive. Gary emphasized that the inexpensive prices on external drives make this imperative. Some day you current drive will fail. All hard drives do it, it is just a matter of time. By observing these simple rules your computer will be more secure, and run more smoothly and fast. Now upon this firm foundation you can venture forth and seek digital photography at its best with Gary's insight and tips.

The Stanley photographic approach: take it, bake it, and make it. It does not matter what kind of camera you own. Most 5 – 6 megapixel point and shot digital cameras work fine. Gary displayed a seaside shot taken by his iPhone and his costly DSLR camera. You really could not tell the difference.

You begin by checking the settings on your camera. Outdoor photography will work with auto settings just fine. For indoor photos the program feature is necessary to give you more control. Control is necessary because you need to identify what kind of light surrounds your subject and change the camera settings to reflect that observation. Without program control you cannot select the correct white balance for your picture. An incorrect choice will result in unnatural colors. You need to study the light source before you compose your shot. Is it sunlight, or incandescent, or florescent lighting.

Gary stated that portrait shots can be improved by placing your subject at a 90 degree angle to the sun and turning their face 45 degrees. Squinting eyes don't produce world class pictures.

Once your settings are adjusted, bring the camera close to your body so it can act as a natural tripod and steady your photo. Slowly press the trigger while breathing out slowly. You photo will not blur.

Gary advised us to take many shots. Digital pictures don't cost anything; experiment and be creative. And for child and animal pictures, get down on their level. Your photo will be more interesting to you and others.

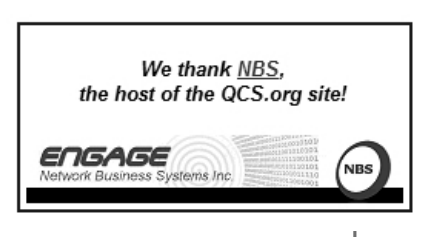

The QCS is a member of

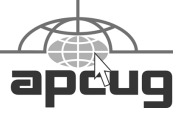

**QBITS** November 2010 1 **1** The QCS is a member of  $\overrightarrow{a}$ 

Views and opinions expressed by presenters do not necessarily reflect those of the Quad-Cities ComputerSociety. Monthly meetings are open to the general public.

Would You Like to receive your QBITS via email? The QBITS can now be produced in Acrobat PDF format and sent to your email box. If you desire to have the newsletter sent to you electronically instead of by US Mail, notify: Patty Lowry, QBITS co-editor (563) 332-8679 **heidiho@soloconnect.com**

*QBITS* Published monthly by the Quad Cities Computer Society Tri-City Jewish Center 2715 30<sup>th</sup> Street Rock Island, IL 61201 webpage: **[www.qcs.org](http://www.qcs.org/)** Co-editors Joe Durham [joseph85\\_us@yahoo.com](mailto:joseph85_us@yahoo.com) Patty Lowry [heidiho@soloconnect.com](mailto:heidiho@soloconnect.com)

The Quad-Cities Computer Society or QCS is an Iowa nonprofit organization for charitable, scientific, and educational purposes primarily to educate the public concerning the advantages and disadvantages of microcomputers and to publish a newsletter for distribution to members, area libraries and educational institutions. The QCS is recognized as a 501(c)(3) nonprofit charitable and educational organization by the IRS. Copyright *QBITS* copyright © 2010 by the QCS. All rights reserved. Subscriptions are included in cost of membership. Reproduction of any material herein is expressly prohibited unless prior written permissions is given by the QCS. Permission to reprint material contained herein is granted to other non-profit personal computer groups provided the full attribution of the author, publication title and date are given, except that articles with Copyright notice in the header indicates article may be reproduced with the express written permission of the author ( or other indicated copyright holder). Brand or product names are trademarks of their respective carriers. As a typographic convention we do not so identify as such.

Now that you are finished with your set, take you flash card out, and transfer your photos with a card reader to your computer. Using the flash card instead of your camera's USB transfer cable will save on your camera's battery life.

Create a new folder on your computer, right click on your flash card directory, press control-A (for select all) and then pick copy. Open your new folder, right click with you mouse and paste the pictures there.

With your photo editing software it is now time to put the finishing touches to your creations. Gary prefers using Paint Shop Pro Photo X3, but many other free editors are available: Gimp, Kodak Easy Share, Picasa and Windows Live Photo Gallery .

A few of the useful things Gary suggested are :

1 - Crop you image to focus on detail. Cropping a large pixel image size is the same as zooming in on your subject.

2 - Create an album of sky photos. With this set you can paste in a more pleasant sky scene with photo editing software, than is sometime available at the time your take your photograph.

3 - Resize your photographs with photo software to 640 x 480 pixel dimensions if you intend to email your photos. People often send the digital camera photos as is, and they can be unwieldy and unviewable at  $4 - 6$  megabytes in size.

Paid photo software will offer you more choices and greater flexibility. If you are just starting out the free photo editing programs will work fine.

Gary noted that you will not degrade your photos if they are saved in TIF or RAW formats. Other formats like JPG saves your photo

as a percentage of the original. So a copy each time will degrade by that percentage. For this reason, make all of your changes the first time.

 Once you have finished the composing, saving, and editing, there are many avenues in which to share your work. You can email you photos. Printing photos is an option with today's printers, many are photo quality. Gary said that a printed photo can add a nice personal touch when giving pictures to a friend or relative.

You also have the option of posting your work on the internet through many of the free photo web sites: photobucket, webshots, Snapfish, Picasa and others. These public venues give you option of restricting access to friends and relatives with a password.

These Stanley tips will get you off to a great start in using that point and shoot digital camera or phone camera, or Digital SLR camera that you own. Gary recommended, *The Digital Photography Book* by Scott Kelby for those who seek further insight and guidance into world of photography. It is available at Amazon for \$16.49. Several years ago Gary began this interest and it has blossomed into a passion for him and so it can be for you too.

The QCS would like to thank Paula Sands for inviting Gary Stanley to her TV program. KWQC -TV publicity encouraged many to hear Gary's presentation, learn more about digital photography and see what the Quad Cities Computer Society can offer beginning computer users.

The audience was invited to participate in a photo walk with Gary Stanley as a follow up to his fine presentation.

The QCS members always enjoy

Gary's tips about computing. As a former member of the QCS Gary is always welcome to return again whenever he is in the area to share his delightful commentary and knowledgeable insight into the world of computing.

Best Buy graciously donated 2 packages of SD cards each containing a pair of 2Gb cards and that they were won by Patty Lowry and Page Bellinger.

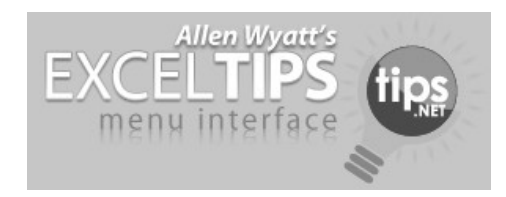

## *Totaling Across Worksheets*

Referring to ranges of cells is one of the very basic skills necessary to effectively use Excel. As you start to create ever-more-complex formulas, you may wonder if there is a way to refer, in a range reference, to a "stack" of cells on multiple worksheets, the same as you can refer to rows or columns on the current worksheet. For instance, the following formula is a way to refer to all cells in column B:

#### **=SUM(B:B)**

Note that you don't have to provide a starting or ending row; you just have to provide the column name. You can likewise do the same thing for row references. The following refers to the range of all cells in row 3:

#### **=SUM(3:3)**

The problem with referencing all the cells in a set position across a *QBITS* **November 2010 3** 

range of worksheets is that there is no unique "collection name" to apply to cells in that position. For instance, rows have numbers and columns have letters. "Stacks" of cells across worksheets don't have a comparable name.

The only way, then, that you can refer to the same cell across a range of worksheets is the rather explicit way that Microsoft dictates. For instance, the following refers to the range at cell D5 across three sheets:

### **=SUM(Sheet1:Sheet3!D5)**

Understanding that sheets must be named in the range, you can include an ever-expanding range by simply making sure that you only add new worksheets between the beginning and ending sheets specified in your formula.

As an example, let's assume that you have a template for an invoice, and that your workbook contains all the invoices you have created this year. Further, each invoice has a total at cell F15. If you want a summary worksheet that shows a total for all invoices, all you need to do is make sure that your first invoice is the first worksheet in your workbook, that your invoice template is the second to last, and that your summary worksheet is the last one in the workbook. In this way, your formula could be something like:

### **=SUM(Inv01001:InvTemplate !F15)**

Whenever you need to add a new invoice, simply make sure it is added immediately before the invoice template. Your invoices

remain in order, and your formula always returns the correct total.

Copyright © 2010 by Sharon Parq Associates, Inc. Reprinted by permission. Thousands of free Microsoft Excel tips can be found online at **word.tips.net excel.tips.net.**

\_\_\_\_\_\_\_\_\_\_\_\_\_\_\_\_\_\_\_\_\_\_\_\_\_\_\_\_\_\_\_\_\_\_

## *TechBite Technology*

*Steve Bass's Weekly Newsletter*

#### **You're the Target!**

This just in: Somebody out there is trying to trick you into clicking a link in an e-mail. Do it and you'll be delivered to a Web site ready, willing, and absolutely able to damage your PC, steal your passwords, and use your address books.

Just this week, PandaLabs **tinyurl.com/29jbauw** warned of a massive iTunes phishing campaign. E-mails are sent with a welldesigned, authentic-looking receipt for \$895. Alarmed -- and unsuspecting -- victims click to see how it happened and they eventually get tagged with the Zeus Trojan.

#### **But I'm Protected**

Okay, yes, you already have a security tool. But I have three smart, free, no-fuss browser tools that'll give you an extra edge against cyber criminals.

I sense you might be resisting. Go along with me for a minute.

You're asking, legitimately, why I'm suggesting you need more help when I went on so long in the last newsletter **tinyurl.com/2dldfzv** about Norton Internet Security

**--continued on next page--**

2011. **tinyurl.com/2dtjc6w** Two reasons: One, I'm not taking any chances with my PC, and I don't think you should either. And two, if Norton somehow skips a beat -- or you forget to update your security program for a week -- I want someone else to watch both our **backs** 

## **Up in the Clouds**

My friend Alex, from Sunbelt Software (Vipre Antivirus Premium) **tinyurl.com/2c5gz9j** just released ClearCloud, **tinyurl.com/2a2w83o** a valuable, free tool that monitors your online activity in three ways: In your browser and e-mail program, or if a program's trying to send details about you to their servers.

ClearCloud works by making a small, benign change to your PC's Internet settings. When you head for a Web site -- by clicking a link in e-mail, typing a URL in your browser's address bar, or clicking a link on a Web page -- ClearCloud looks over the link. If the site's dangerous, it blocks access.

## **ClearCloud: Under the Hood**

Technically, ClearCloud changes the DNS server settings so traffic is routed through its servers first. I like how I can turn the ClearCloud service on and off, and it uninstalls without doing any damage. ClearCloud is still in beta, a testing phase. Read the ClearCloud FAQ. **tinyurl.com/26zcnkw** If you're interested in this technology, you can also look at Norton DNS, **tinyurl.com/267awl3** which is in beta as well.

As with any tool that changes your system's DNS settings, ClearCloud still blocks sites for a couple of hours after it's disabled or

unloaded. You can manually flush the DNS cache by typing "ipconfig /flushdns" at a command prompt (this feature will be included in the final product).

ClearCloud is similar to SpywareBlaster,

**tinyurl.com/23wk8hv** also a freebie, a tool I used to recommend. But SpywareBlaster uses a static list that's on your computer and needs to be updated. ClearCloud has a substantially larger database of hazardous URLs--and the list is Web-based and dynamic, so nasty URLs are constantly being added.

## **ClearCloud versus OpenDNS**

ClearCloud and OpenDNS have lots in common. (Read my take **tinyurl.com/25p6aan** on OpenDNS.) The difference is that OpenDNS focuses more on letting you filter sites you don't want to see, say porn, politics, parked domains, dating, and so on. In the last few weeks, OpenDNS has upped the ante to block more phishing sites than it has in the recent past.

Me, I'm switching to ClearCloud for a few months to try it out. It's not likely to happen, but I wish OpenDNS would partner with ClearCloud and integrate its list of dangerous sites.

## **Time Wasters**

 \* Take some foam, water, and oil, and mix it with wind, and you get the number one time waster of the week: Fluid Water Simulation 2. **tinyurl.com/28md8m6** (Thanks, Mike D.)

 \* Have you even wondered who's behind AOL's "you've got mail" voice? How about why you never see a B-cell battery, but lots of A-, C, and D-cells? There are answers

to all these niggling questions in The 25 Most Important Questions in the History of the Universe. **tinyurl.com/22kq9j3**

 \* Hot link. **tinyurl.com/26gl8vt** What more can I say. (Thanks, Jeff.) [[*Wow, that's amazing--but will it cause monitor burn-in? -Editor*]]

*Steve Bass is the publisher.. Send him your feedback at* TechBite*. To sign up for TechBite's free Steve Bass Technology newsletter, head for our* signup page*. tinyurl.com/2dk9e5z Steve's also the author of "PC Annoyances, 2nd Edition: How to Fix the Most Annoying Things About Your Personal Computer," available on* Amazon*. It covers XP, but not Vista. If you haven't purchased your copy today, don't wait, supplies always seem to be limited...* Copyright 2010 by TechBite, LLC.

# *Google Voice, Free Long Distance*

**\_\_\_\_\_\_\_\_\_\_\_\_\_\_\_\_\_\_\_\_\_\_\_\_\_\_\_\_**

Reviewed by Hank Pearson, Webmaster *The ASC] i Clipboard,* October 2009

**www.asciigroup.org hankpearson@asciigroup.org** This article has been obtained from

APCUG with the author's permission for publication by APC UG member groups; all other uses require the permission of the author (see e-mail address above).

What is Google Voice? A phone line? No Instant messaging? No A new Google telephone? No A new wireless phone plan? No VoIP (Voice over Internet Protocol)? No

It is totally free? Yes! Free long distance? Yes! Free phone number? Yes! Intelligent forwarding? Yes! More versatile voicemail? Yes! And a lot more free features? Yes! l

Do you have to be at a computer

to use Google Voice? No. Use Google Voice from any phone. Google Voice is free, but you need an invitation.

Just Google for 'Google Voice invitation} When you re- ceive your invitation, select a free phone number. \Vhen someone calls your Google number, some or all of your phones can ring at once - your home phone, mobile phone, work phone, your cousin's phone where you are visiting. You can answer from any of them.

You can organize your contacts into groups and let some contacts ring all your phones, others ring certain phones, others go straight to voicemail, and still others get blocked. You can personalize your voicemail greeting for groups or even individuals.

You can listen to your voicemail from any phone or listen online, or receive email or SMS (texting) notification. You can read voicemail transcripts visually online, and see each word underlined as it is spoken by your callers.

When you are online, you can just click a contact to call local or long distance. Or you can call from any phone by dialing extra digits. You can call any number without setting up a contact. All calls to the contiguous 48 states are free! Check out the rates for other locations

You can send, receive, and store SMS (texting) messages.

You can screen calls and record calls.

Similar to a mobile phone interface, you can review calls placed, received, missed, and so on.

Can you port your existing phone number? Officially, not quite yet. "We hope to offer this option in the

near future." But a few people have been reported to have ported their numbers. News on this subject might change fast. To keep up with the latest stories, Google for "Google Voice port existing number."

There's even more to Google Voice! And it's free!

Reprinted from October 2010 issue of *The Colorado River Computer Club* newsletter.

## *Meeting Notice*

 All December meetings are canceled. This is usually a very busy month for most of us and the Board of Directors decided to give you a vacation. Enjoy the free time and watch the web site and the next issue of Qbits for January meeting information.

# *Windows Lab Windows 7 Clock*

By Barney Babin, member and instructor for XP, Vista Workshops & Windows 7, Cajun Clickers Computer Club, Louisiana September 2010 issue, Cajun Clickers Computer News www.clickers.org ccnewsletter (at) cox.net

 What's so special about the Windows 7 clock compared to all the other clocks in the previous operating systems? After all, it's in the same spot that all the other clocks resided in, looks basically the same, and the time zone setting is exactly the same. But wait; there is an additional tab on the Date and Time dialog box that reads "Additional Clocks"

 So why would I want additional clocks and how do they function? Here are my reasons: (1) In a lot of my activities I need to know the Coordinated Universal Time (also called Greenwich Mean or Zulu Time), which means that normally I must mentally calculate the results; (2) As many of you know, my wife is from Taiwan, so if we make that phone call at 8 PM in Louisiana, what time is it in Taiwan? After all, do you enjoy getting a phone call at 3 AM – even if it is from a relative? Since Windows 7 allows me to enter two additional clocks, this is just what I need to be a happy camper. To add clocks to the Task Bar, just click on the clock on the right side of the Task Bar, and then click "Change Date and Time Settings".

 When the Date and Time dialog box appears, click the Additional Clocks tab, click the first "Show this clock" box, which places a checkmark in it, and then select the time zone by clicking the down arrow and moving to it. Once this is completed, type the display name that you want for the clock in the associated "Enter display name" window.

 If you want to display the second clock, as I did, just repeat the above steps for the second clock in the "Additional Clocks" tab Then click OK to activate the new clocks and exit from the Date and Time dialog box.

 So now I have two new choices when viewing the clocks besides just glancing at the bottom right corner of the screen to see the time in our local time zone. If I move my mouse over the clock and hover, Figure 1 will appear.

**--continued on next page--**

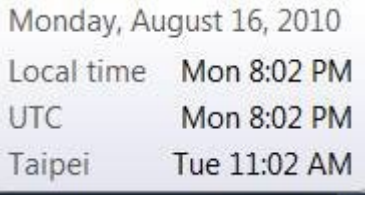

## Figure 1

And, if I hover over the clock and left click with my mouse, Figure 2 will appear.

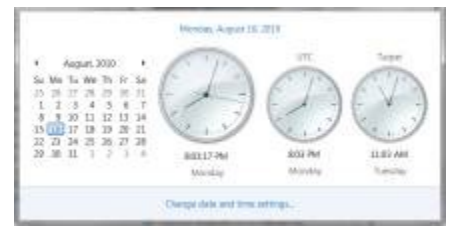

Figure 2

 By now, you may have realized that this feature can also be used to keep track of times in different time zones when you are traveling. Pretty neat, eh?

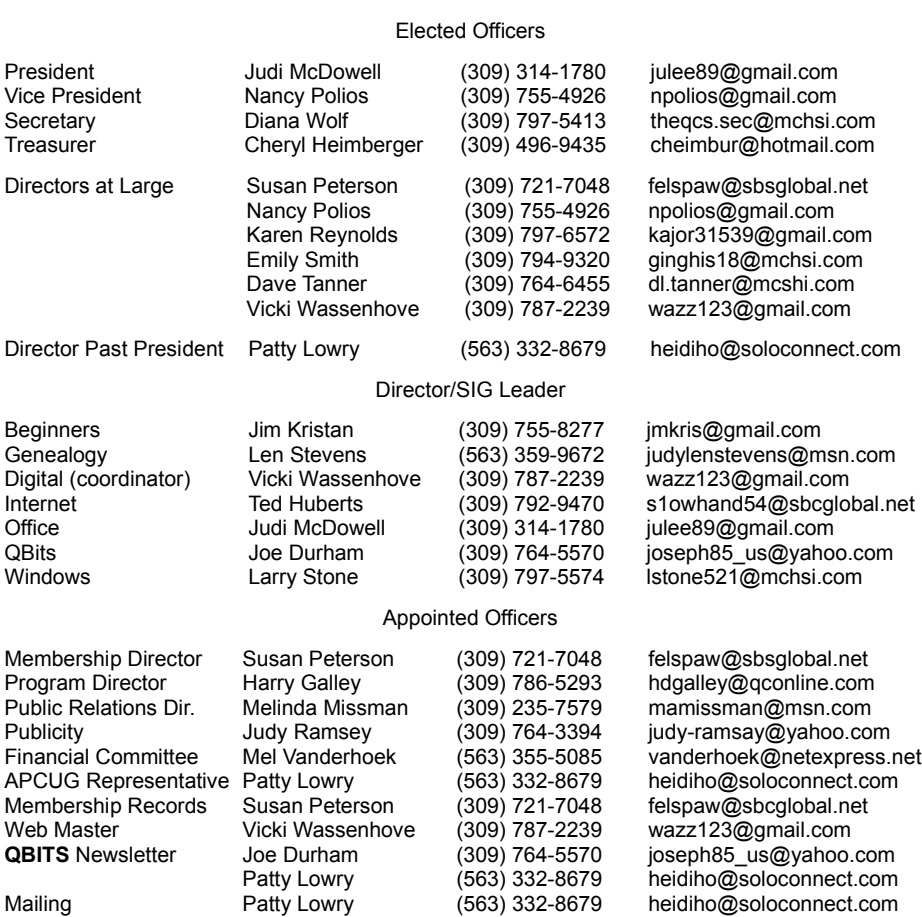

Officers 2010-2011

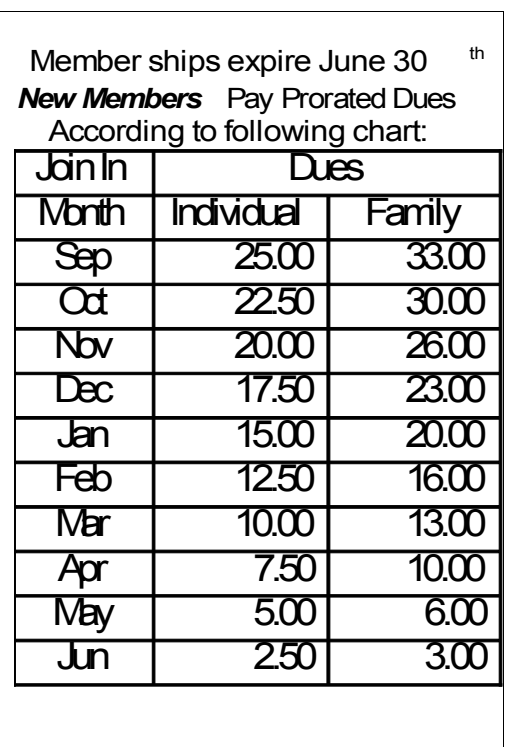

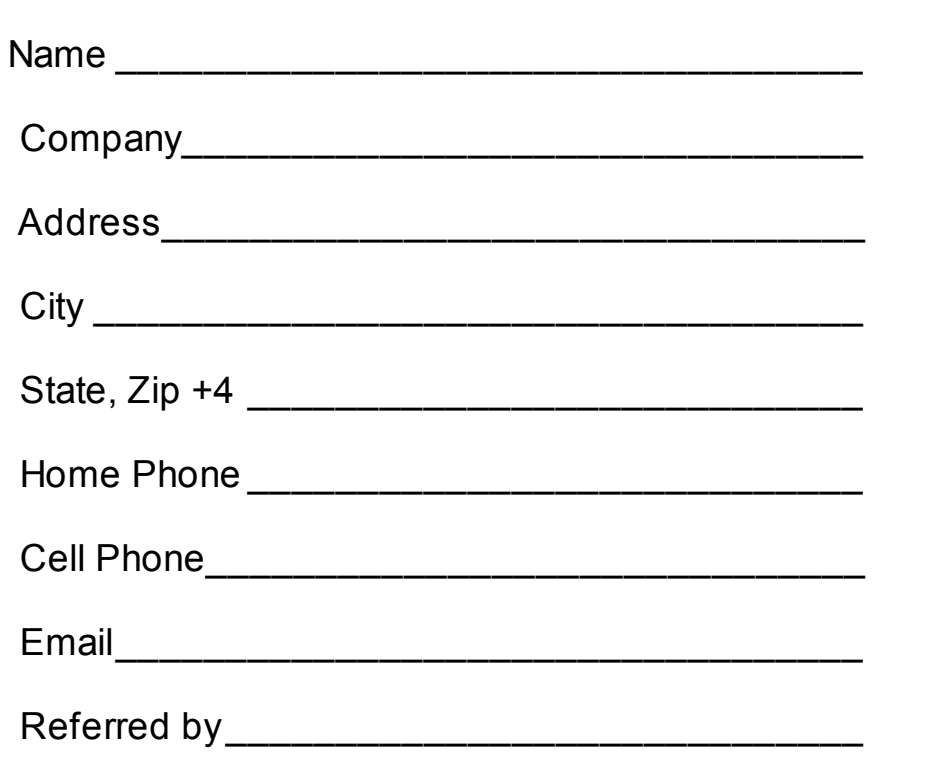

# **6 November 2010** *QBITS*

# QCS Meeting Dates – November 2010

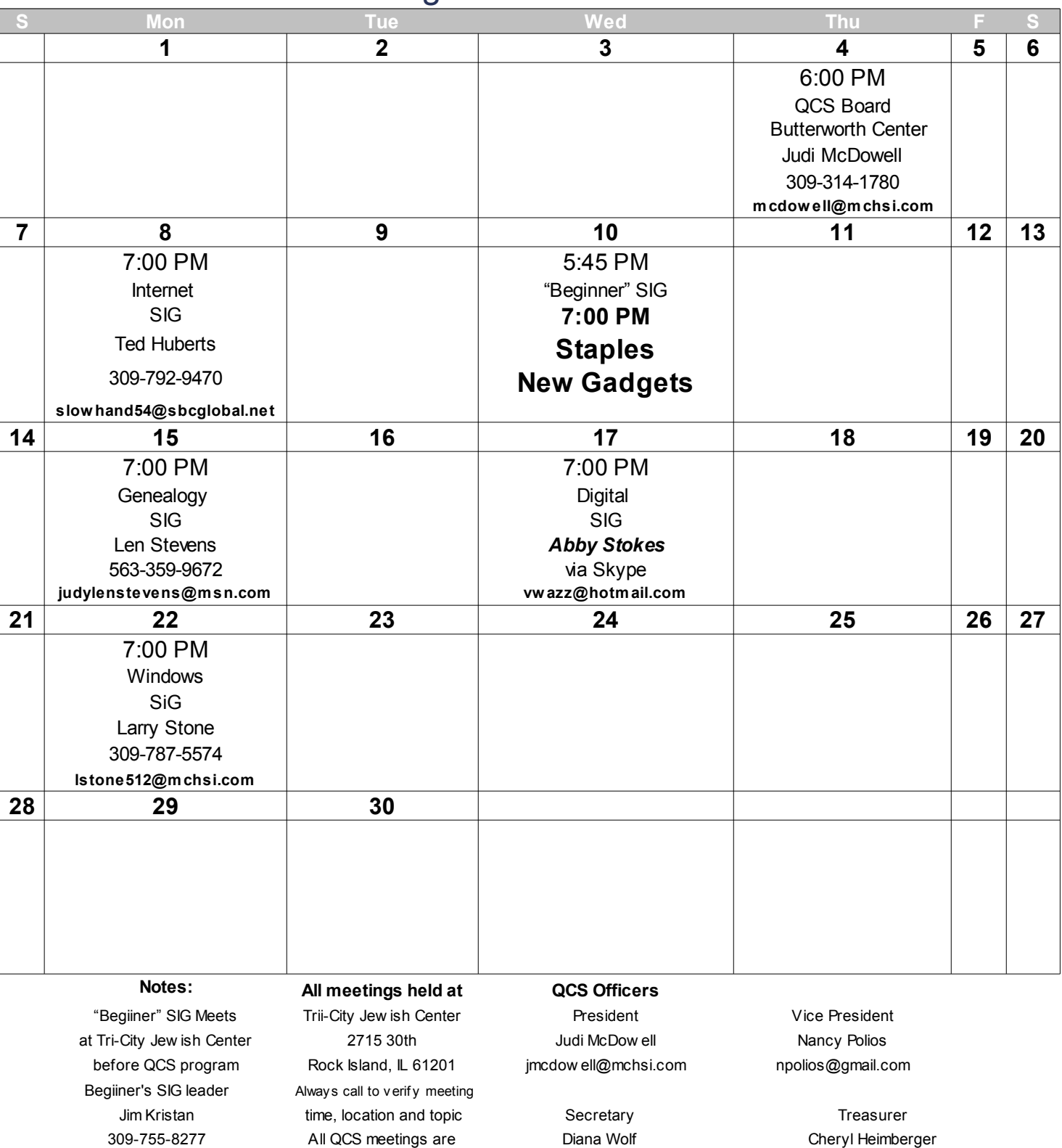

jmkirs@gmail.com theqcs.sec@mchsi.com cheimbur@hotmail.com

Handicapped

Quad Cities Computer Society c/o Cheryl Heimberger 17209 Cedar Road East Moline, IL 61244-9729

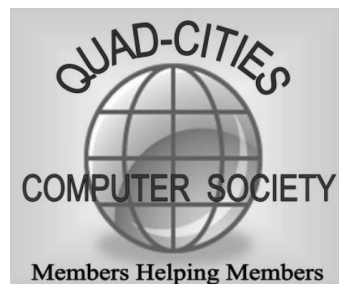

Moving? Send an address change to **felspaw@sbcglobal.net**

## **This Month in** *QBITS* **....**

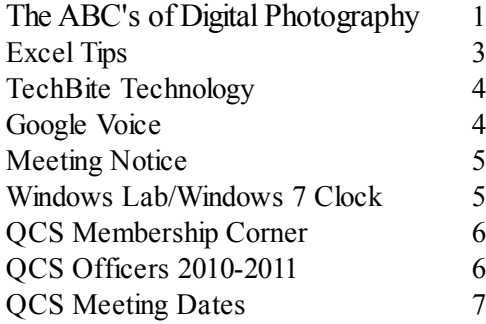

**Wednesday November 10, 2010 7:00 PM Staples! New Gadgets**